# Hier beginnen DCP-8070D **Installationsanleitung**

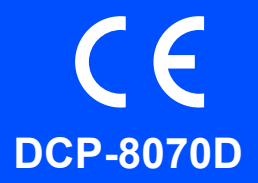

Lesen Sie diese Installationsanleitung, bevor Sie das Gerät verwenden, um es richtig einzurichten und zu installieren.

Um Ihr Gerät so schnell wie möglich einsatzbereit zu machen, werden in dieser Anleitung die meisten werkseitigen Funktionseinstellungen des Gerätes beibehalten. Detaillierte Informationen über die Verwendung der einzelnen Funktionen, die Änderung der werkseitigen Einstellungen und zur Fehlerbehebung finden Sie im Benutzerhandbuch.

Sie finden die Installationsanleitung auch in anderen Sprachen unter <http://solutions.brother.com/>.

# **WICHTIG**

**Schließen Sie das Datenkabel NOCH NICHT an.**

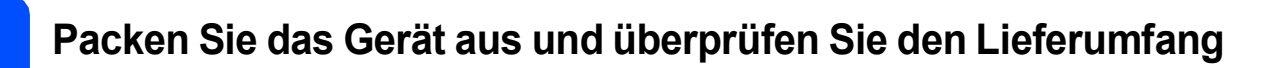

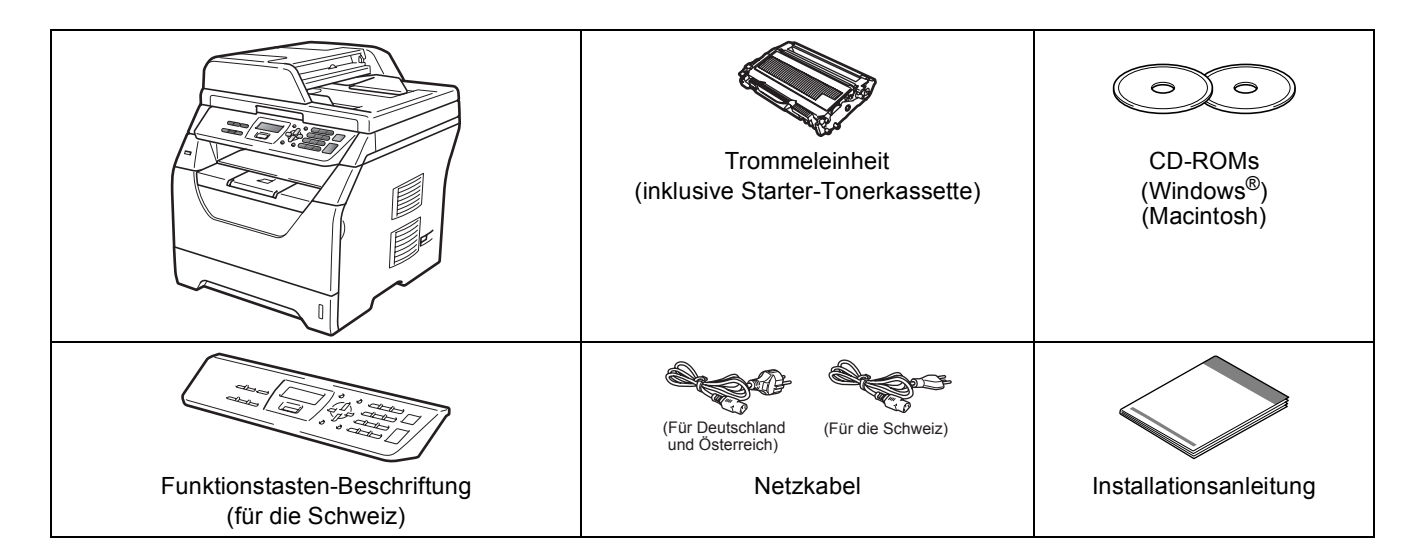

## **WARNUNG**

**Zur Verpackung Ihres Gerätes wurden Plastikbeutel verwendet. Halten Sie diese Plastikbeutel von Babys und Kindern fern, um Erstickungsgefahr zu vermeiden.**

#### **Hinweis**

- *Der Lieferumfang kann je nach Land unterschiedlich sein.*
- *Bewahren Sie alle Verpackungsmaterialien und den Karton für den Fall auf, dass Sie das Gerät versenden müssen.*
- *Das Datenkabel ist kein standardmäßiges Zubehör. Kaufen Sie das passende Datenkabel für die Anschlussart, die Sie verwenden möchten (USB).*

#### *USB-Kabel*

- *Benutzen Sie nur ein USB 2.0-Kabel (Typ A/B), das nicht länger als 2 Meter ist.*
- *Schließen Sie das Datenkabel noch NICHT an. Das Datenkabel wird erst während der MFL-Pro-Installation angeschlossen.*
- *Wenn Sie ein USB-Kabel verwenden, schließen Sie das Gerät nur an den USB-Anschluss Ihres Computers und nicht am USB-Anschluss einer Tastatur oder an einem passiven USB-Hub an.*

#### GER/AUS/SWI-GER Version 0

#### **In dieser Anleitung verwendete Symbole**

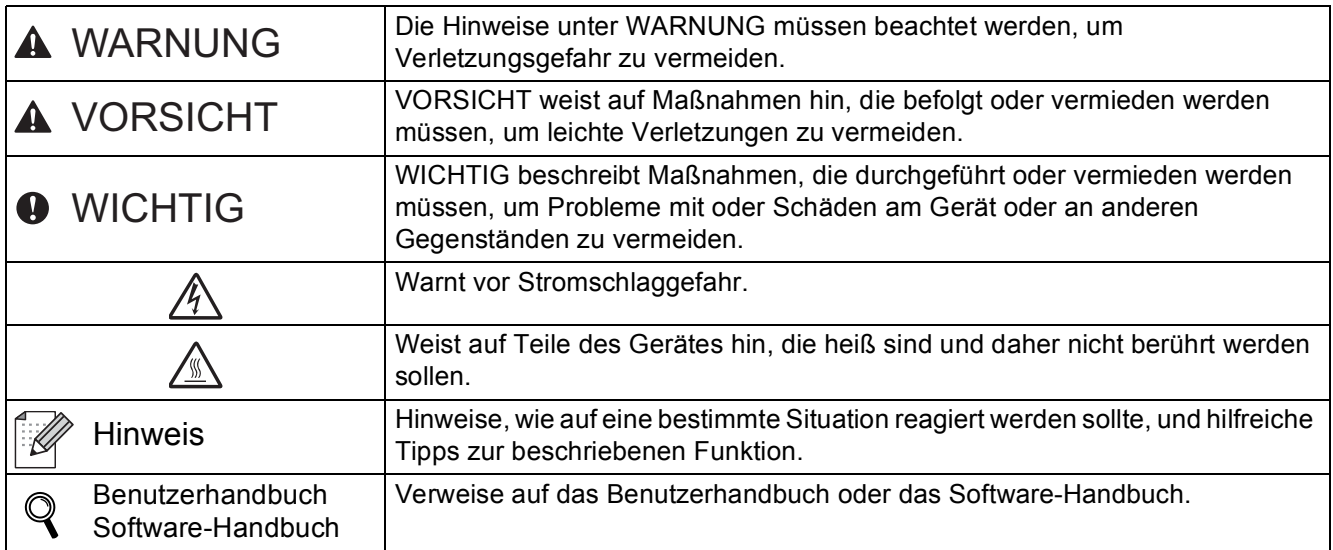

## **A VORSICHT**

Wenn Sie das Gerät transportieren, fassen Sie es an den seitlichen Griffen unten am Gerät an. Halten Sie es NICHT am Gehäusedeckel.

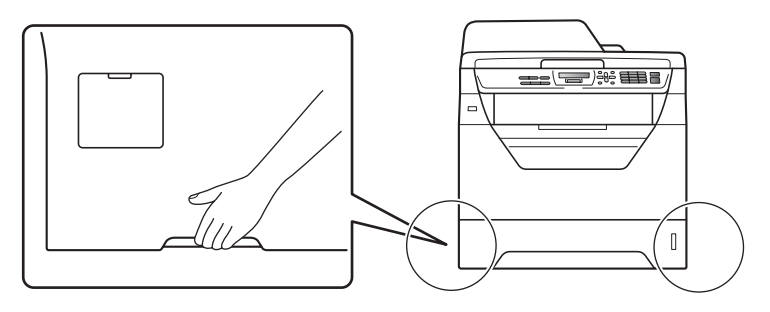

#### **Hinweis**

*Halten Sie einen Mindestabstand um das Gerät ein wie in der Abbildung gezeigt.*

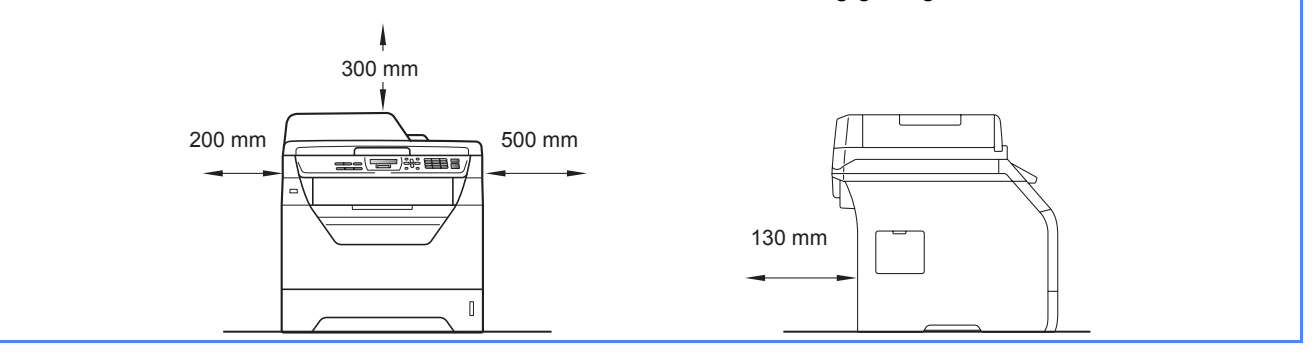

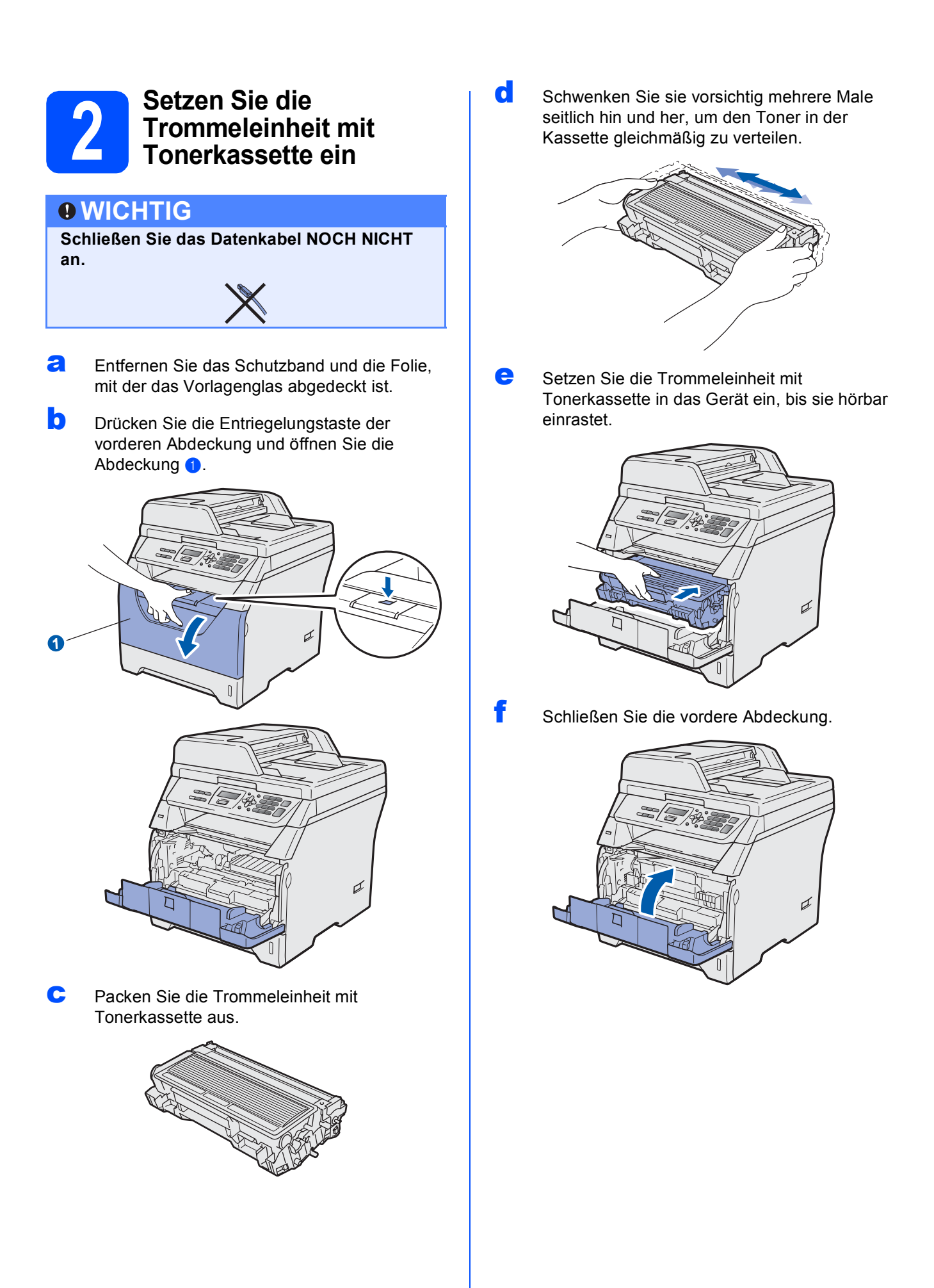

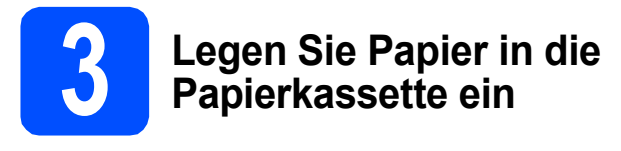

**a** Ziehen Sie die Papierkassette ganz aus dem Gerät heraus.

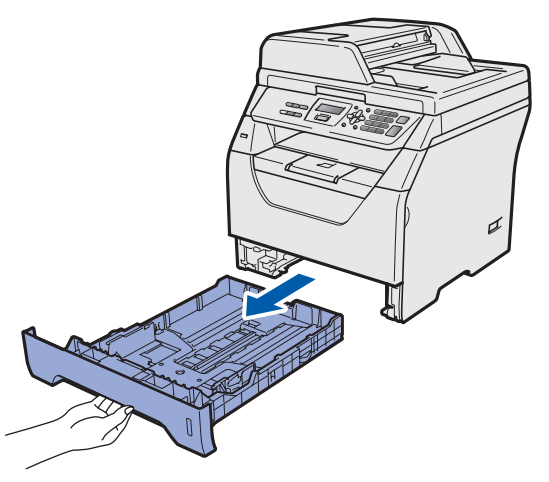

**b** Halten Sie die blauen Hebel der Papierführung **a** gedrückt und verschieben Sie die Führungen entsprechend der Größe des Papiers, das Sie in die Kassette einlegen möchten. Achten Sie darauf, dass die Papierführungen in den Aussparungen einrasten.

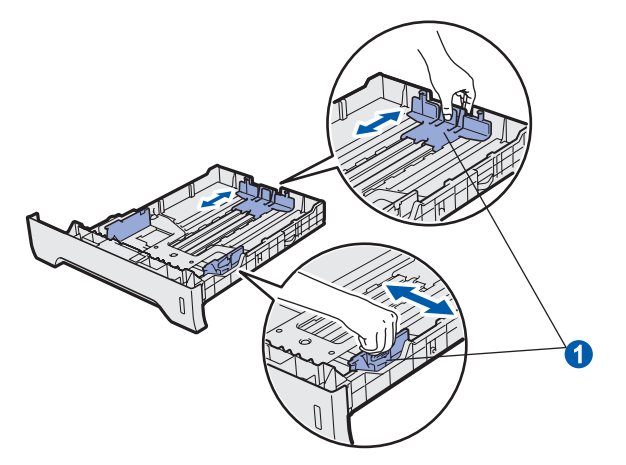

**C** Fächern Sie den Papierstapel gut auf, um Papierstaus und Fehler beim Einzug zu vermeiden.

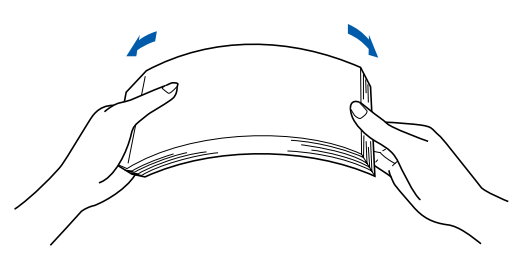

d Legen Sie das Papier in die Papierkassette. Achten Sie darauf, dass es die Markierung für die maximale Stapelhöhe a nicht überschreitet. Die zu bedruckende Seite muss nach unten zeigen.

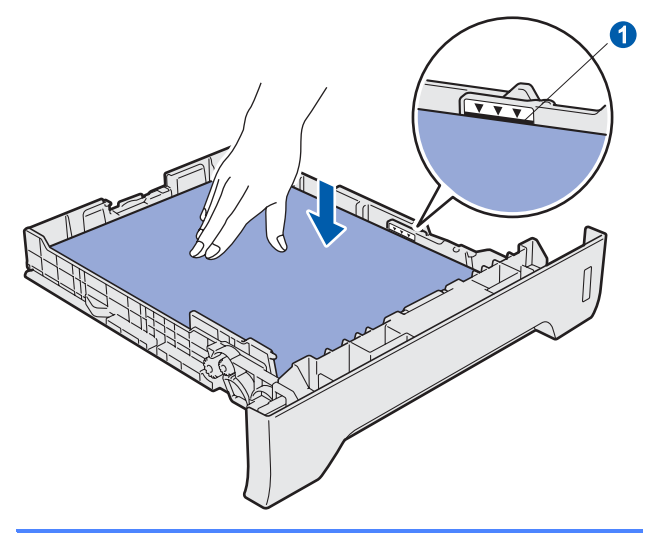

## **WICHTIG**

**Vergewissern Sie sich, dass die Papierführungen die Papierkanten leicht berühren, damit das Papier richtig eingezogen werden kann.**

- e Schieben Sie die Papierkassette wieder fest in das Gerät. Vergewissern Sie sich, dass sie vollständig eingeschoben ist.
- **f** Klappen Sie die Papierstütze **O** aus, damit das Papier nicht von der Papierablage rutscht.

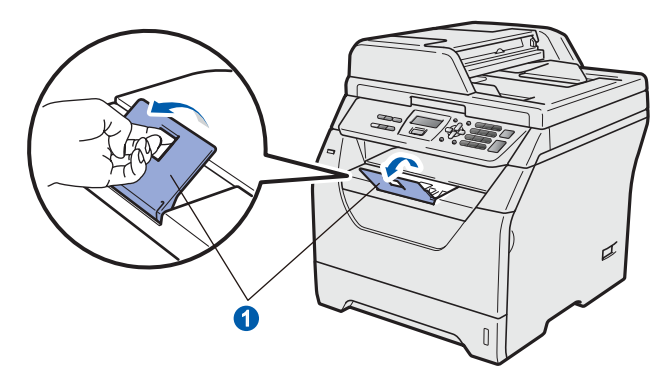

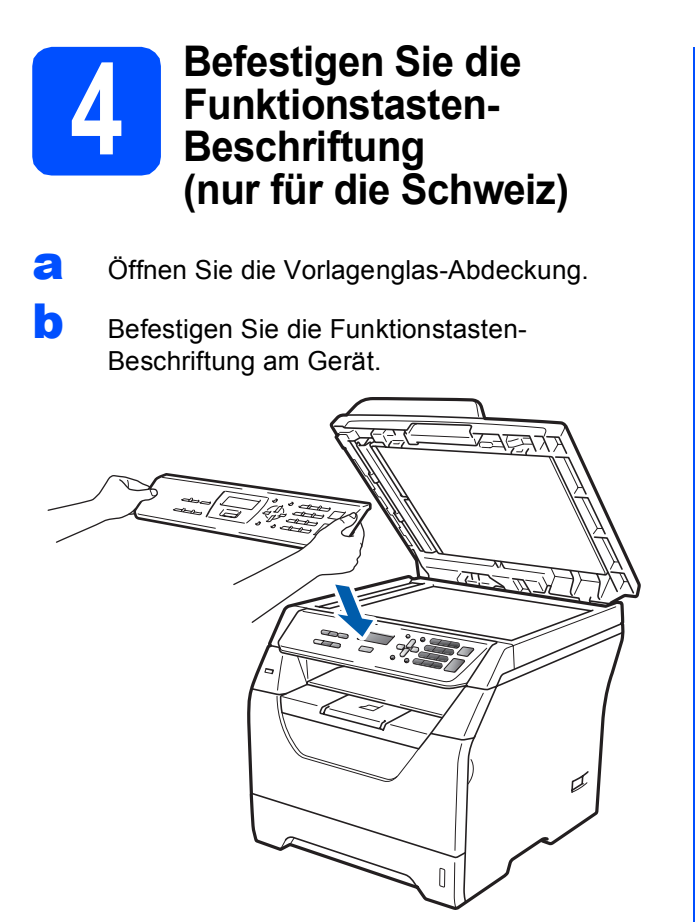

### **Hinweis**

*Wenn die Funktionstasten-Beschriftung nicht richtig befestigt ist, funktionieren die Tasten nicht richtig.*

## **5 Schließen Sie das Netzkabel an**

## **WICHTIG**

**Schließen Sie das Datenkabel NOCH NICHT an.** 

**a** Vergewissern Sie sich, dass das Gerät ausgeschaltet ist. Schließen Sie das Netzkabel am Gerät an.

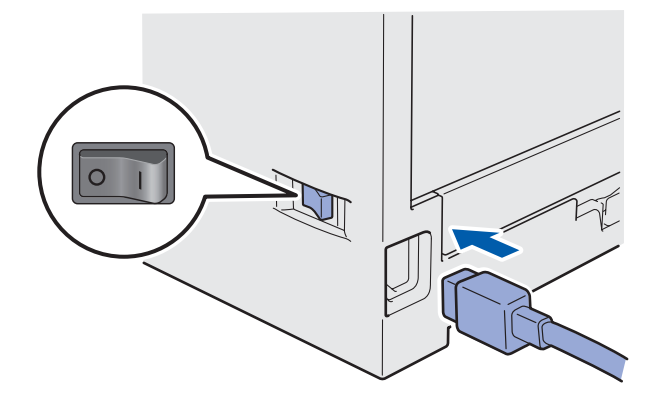

**b** Stecken Sie den Netzstecker in die Steckdose. Schalten Sie das Gerät mit dem Netzschalter ein.

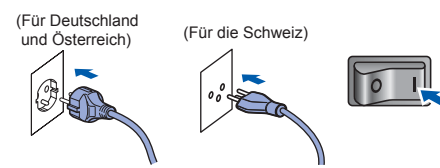

## <span id="page-5-2"></span>**6** Stellen Sie Ihr Land ein<br> **6** (nur für Deutschland un<br>
Österreich) **(nur für Deutschland und Österreich)**

Sie müssen das Land einstellen, damit das Gerät in Ihrem Land richtig arbeiten kann.

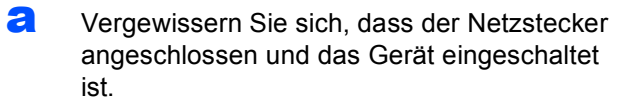

#### Set Country Press OK Key

Drücken Sie **OK**.

<span id="page-5-1"></span>**b** Drücken Sie  $\bigcap$  oder , um Ihr Land zu wählen (Deutschland oder Österreich). (Für Deutschland)

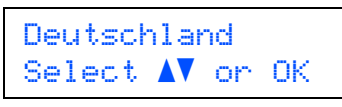

(Für Österreich)

Österreich Select  $\Lambda$  or OK

- **C** Wenn im Display Ihr Land angezeigt wird, drücken Sie **OK**.
- **d** Sie werden aufgefordert, die Wahl des Landes zu bestätigen.

(Für Deutschland)

```
Deutschland?
1.Ja 2.Nein
```
(Für Österreich)

Österreich? 1.Ja 2.Nein

e Sie haben die folgenden Möglichkeiten: Wenn im Display das richtige Land angezeigt wird, drücken Sie **1**, um zu Schritt [f](#page-5-0) zu

```
gelangen.
- ODER-
```
Drücken Sie **2**, um zu Schritt [b](#page-5-1) zurückzugehen, wo Sie erneut Ihr Land auswählen können.

<span id="page-5-0"></span>**f** Im Display wird zwei Sekunden lang Ausgeführt! angezeigt, danach erscheint die Meldung Please Wait (Bitte warten).

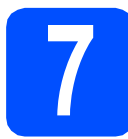

## **7 Wählen Sie Ihre Sprache**

<span id="page-5-3"></span>**a** Nach dem Einschalten des Gerätes oder der Auswahl Ihres Landes in Schritt [6](#page-5-2) zeigt das Display:

(Für Deutschland und die Schweiz)

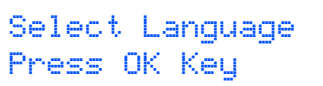

#### (Für Österreich)

Sprache wählen OK drücken

Drücken Sie **OK**.

**b** Drücken Sie **| A** oder , um die gewünschte Sprache zu wählen, und drücken Sie **OK**. (Für Deutschland und die Schweiz)

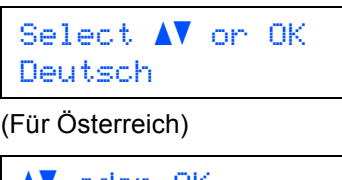

 $\overline{\blacktriangle\blacktriangledown}$  oder OK Deutsch

c Im Display sehen Sie die Aufforderung, die Auswahl zu bestätigen.

> Deutsch? 1.Ja 2.Nein

Wenn das Display die richtige Sprache anzeigt, drücken Sie **1**.

 $-$  ODER  $-$ 

Drücken Sie **2**, um zurück zu Schritt [a](#page-5-3) zu gelangen und die Sprache erneut zu wählen.

## **Hinweis**

*Falls Sie versehentlich die falsche Sprache gewählt haben, können Sie diese über das Funktionstastenmenü des Gerätes wieder ändern. (Menü, 1, 0)*

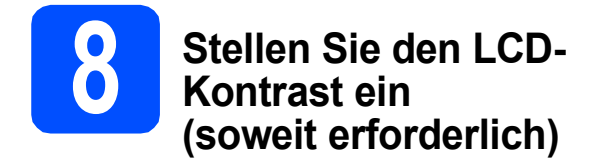

Wenn Sie die Anzeigen im Display nicht gut lesen können, sollten Sie die Kontrasteinstellung ändern.

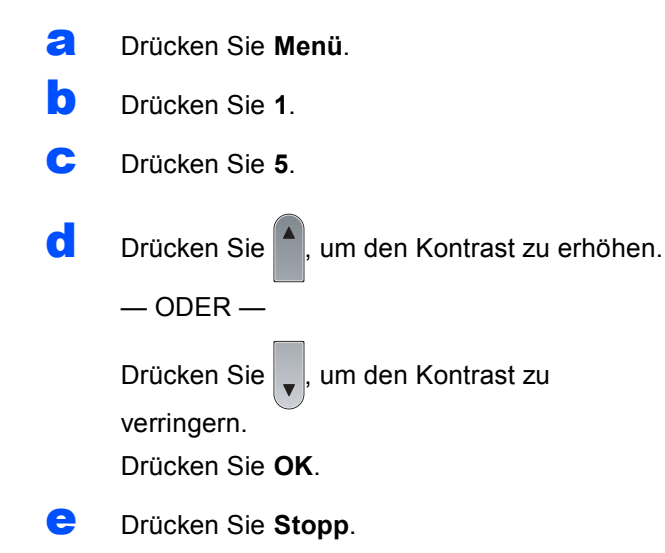

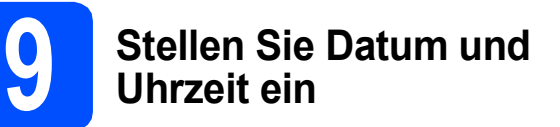

Diese Einstellung ermöglicht es dem Gerät, bei Verwendung der Funktion Scan-to-USB-Stick den Dateien einen Namen zu geben.

- a Drücken Sie **Menü**. b Drücken Sie **5**. c Drücken Sie **1**. d Geben Sie mit den Zifferntasten die beiden letzten Ziffern der Jahreszahl ein und drücken Sie dann **OK**. Datum/Uhrzeit Jahr:2009 (Zum Beispiel: **0**, **9** für 2009.) e Geben Sie den Monat zweistellig ein und drücken Sie dann **OK**. Datum/Uhrzeit Monat:03 (Zum Beispiel: **0**, **3** für März.) **f** Geben Sie den Tag zweistellig ein und drücken Sie dann **OK**. Datum/Uhrzeit Tag:25 (Zum Beispiel: **2**, **5**.)
- g Geben Sie die Uhrzeit im 24-Stunden-Format ein und drücken Sie dann **OK**.

Datum/Uhrzeit Uhrzeit:15:25

(Zum Beispiel: **1 5**, **2 5** für 15:25 Uhr.)

h Drücken Sie **Stopp**.

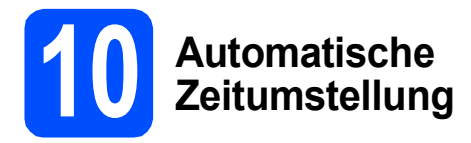

Mit dieser Funktion können Sie die automatische Zeitumstellung zwischen Winter- und Sommerzeit ein- oder ausschalten. Wenn sie eingeschaltet ist, wird die Uhr des Gerätes automatisch im Frühjahr eine Stunde vor- und im Herbst eine Stunde zurückgestellt.

- a Drücken Sie **Menü**. b Drücken Sie **5**.
- c Drücken Sie **2**.
- **d** Drücken Sie $\left( \begin{array}{c} \begin{array}{c} \end{array} \end{array} \right)$ oder  $\left| \begin{array}{c} \end{array} \right|$ , um Ein (oder Aus) zu wählen. Drücken Sie **OK**.
- e Drücken Sie **Stopp**.

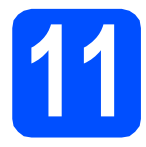

## **11 Wählen Sie die Anschlussart**

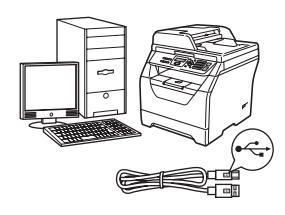

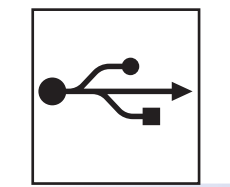

## **USB-Anschluss**

Windows®, gehen Sie zu [Seite 10](#page-9-0) Macintosh, gehen Sie zu [Seite 14](#page-13-0)

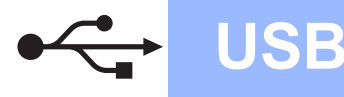

## <span id="page-9-0"></span>**Für Benutzer des USB-Anschlusses (für Windows® 2000 Professional/XP/XP Professional x64 Edition/ Windows Vista®)**

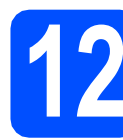

# **12 Vor der Installation**

**a** Vergewissern Sie sich, dass Ihr Computer eingeschaltet ist und Sie mit Administratorrechten angemeldet sind.

#### **WICHTIG**

- **Schließen Sie das USB-Kabel NOCH NICHT an.**
- **Schließen Sie alle Anwendungen.**
- **Vergewissern Sie sich, dass am Gerät kein USB-Stick angeschlossen ist.**
- **Die Bildschirme können je nach verwendetem Betriebssystem unterschiedlich aussehen.**
- **Die mitgelieferte CD-ROM enthält ScanSoft™ PaperPort™ 11SE. Diese Anwendung unterstützt Windows® 2000 (SP4 oder höher), XP (SP2 oder höher), XP Professional x64 Edition und Windows**

**Vista®. Führen Sie ein Update mit dem** 

**neuesten Windows® Service Pack durch, bevor Sie die MFL-Pro Suite installieren.**

**b** Schalten Sie das Gerät aus, ziehen Sie den Netzstecker und ziehen Sie das Datenkabel ab, falls Sie es schon angeschlossen haben.

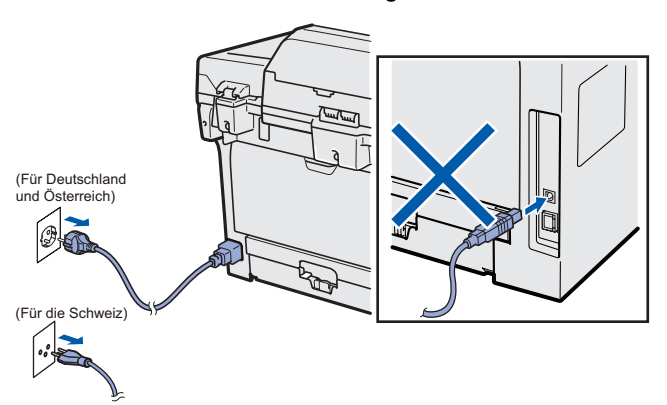

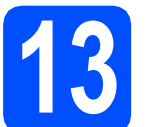

## **13 Installieren Sie die MFL-Pro Suite**

**a** Legen Sie die mitgelieferte CD-ROM in das CD-ROM-Laufwerk ein. Wenn das Fenster zur Auswahl des Modells erscheint, wählen Sie Ihr Modell. Wenn das Fenster zur Auswahl der Sprache erscheint, wählen Sie Ihre Sprache.

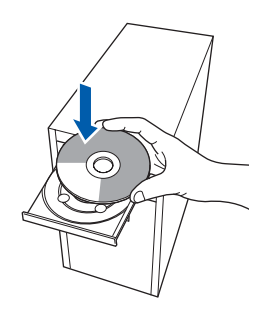

### **Hinweis**

*Wenn der Brother-Bildschirm nicht automatisch erscheint, doppelklicken Sie unter Arbeitsplatz (Computer) auf das CD-ROM-Symbol und doppelklicken Sie dann auf Start.exe.*

**b** Das Hauptmenü der CD-ROM wird angezeigt. Klicken Sie auf **Erstinstallation**.

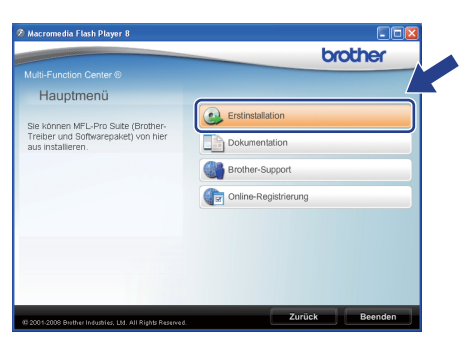

<span id="page-9-1"></span>c Klicken Sie auf **MFL-Pro Suite installieren**.

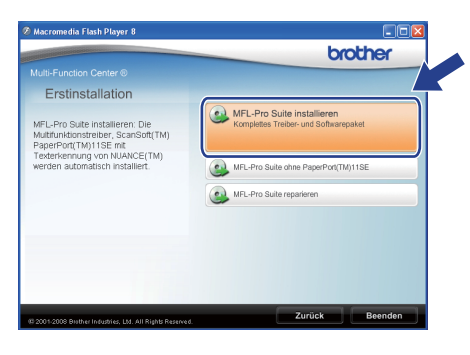

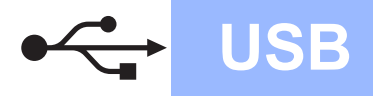

# **Windows USB ®**

### **Hinweis**

- *Falls die Installation nicht automatisch fortgesetzt wird, öffnen Sie das Hauptmenü erneut, indem Sie das CD-ROM-Laufwerk öffnen und wieder schließen oder indem Sie auf die Datei Start.exe im Hauptverzeichnis der CD-ROM doppelklicken und dann mit Schritt* [c](#page-9-1) *fort, um die MFL-Pro Suite zu installieren.*
- *Für Windows Vista®: Wenn der Bildschirm zur Benutzerkontensteuerung erscheint, klicken*  **Sie auf Zulassen. Here** *Hinweis*

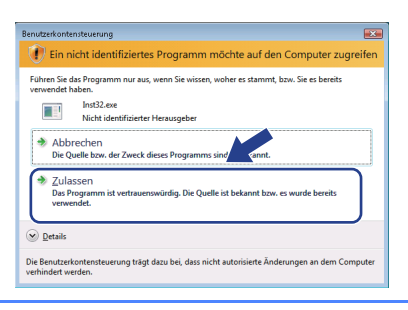

d Wenn die **Lizenzvereinbarung** für ScanSoft™ PaperPort™ 11SE erscheint, klicken Sie auf **Ja**, wenn Sie die **Lizenzvereinbarung** akzeptieren.

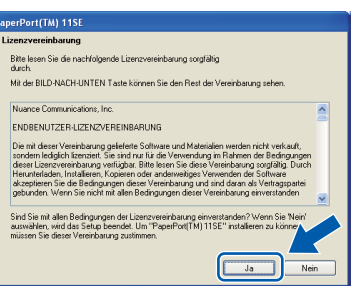

- e Die Installation von ScanSoft™ PaperPort™ 11SE wird nun automatisch gestartet. Danach beginnt die Installation der MFL-Pro Suite.
- f Wenn die **Lizenzvereinbarung** für die Brother MFL-Pro Suite erscheint, klicken Sie auf **Ja**, wenn Sie die **Lizenzvereinbarung** akzeptieren.

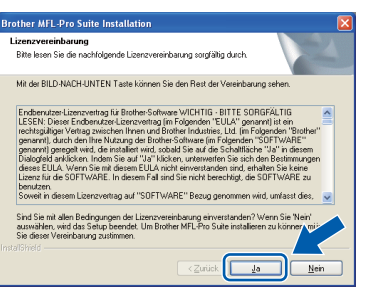

g Wählen Sie **Normal** und klicken Sie auf Weiter. Die Installation wird fortgesetzt.

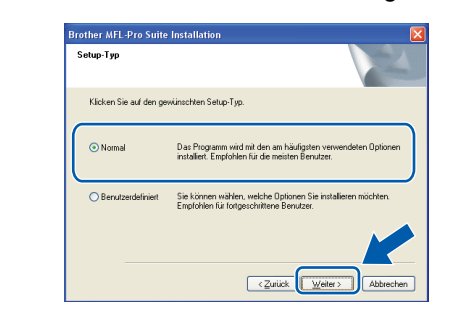

*Wenn Sie den PS-Treiber (den BR-Script-Druckertreiber von Brother) installieren möchten, wählen Sie Benutzerdefiniert und folgen Sie den Anweisungen auf dem Bildschirm. Wenn das Fenster Features wählen erscheint, aktivieren Sie BRScript-Druckertreiber und folgen Sie weiter den Anweisungen auf dem Bildschirm.*

<span id="page-10-0"></span>**h** Falls Sie den Gerätestatus und Fehlermeldungen nicht vom Computer aus überwachen möchten, deaktivieren Sie das Kontrollkästchen **Status Monitor aktivieren** und klicken Sie dann auf **Weiter**.

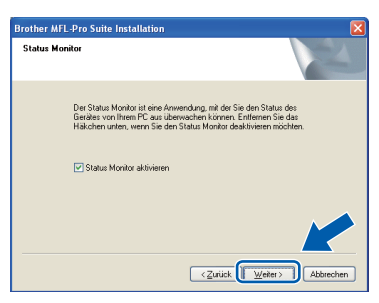

 $\overline{\phantom{a}}$  Wenn der folgende Bildschirm erscheint, gehen Sie zum nächsten Schritt.

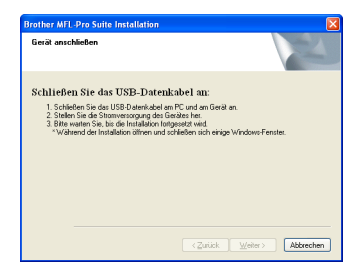

**USB**

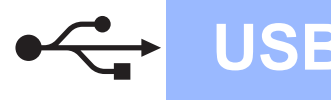

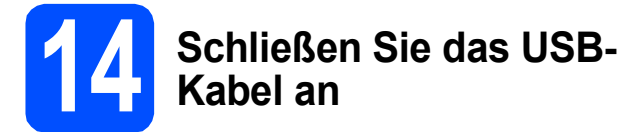

#### **WICHTIG**

- **Schließen Sie das Gerät NICHT am USB-Anschluss einer Tastatur oder an einem passiven USB-Hub an.**
- **Schließen Sie das Gerät direkt am Computer an.**
- **a** Ziehen Sie den Aufkleber vom USB-Anschluss ab.

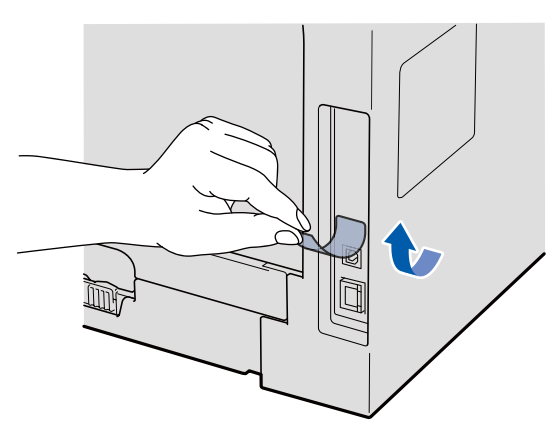

**b** Schließen Sie das USB-Kabel am USB-Anschluss des Gerätes <a>
Realießen Sie dann das Kabel am Computer an.

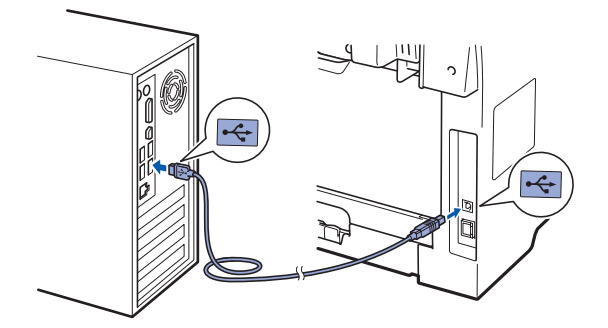

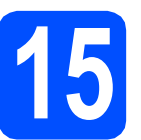

## **15 Schließen Sie das Netzkabel an**

a Stecken Sie den Netzstecker in die Steckdose. Schalten Sie das Gerät mit dem Netzschalter ein.

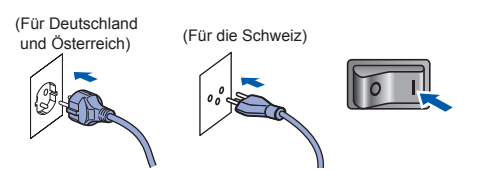

Die Installation der Brother-Treiber startet automatisch.

Die einzelnen Bildschirme erscheinen nacheinander.

#### **WICHTIG**

**Versuchen Sie auf KEINEM der Bildschirme, die Installation abzubrechen. Es kann einige Sekunden dauern, bis alle Bildschirme angezeigt wurden.**

b Wenn das Fenster zur **Online-Registrierung** erscheint, wählen Sie die gewünschte Option und folgen Sie den Anweisungen auf dem Bildschirm. Wenn Sie die Online-Registrierung beendet haben, schließen Sie Ihren Webbrowser, um zu diesem Fenster zurückzukehren.

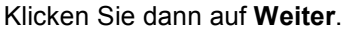

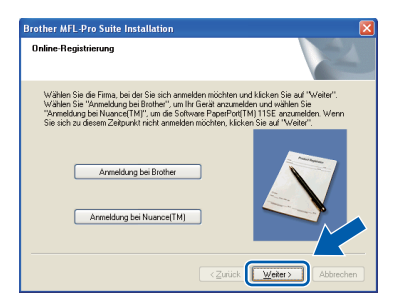

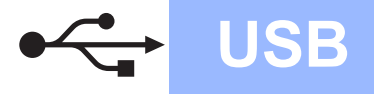

# **Windows**<sup>®</sup>

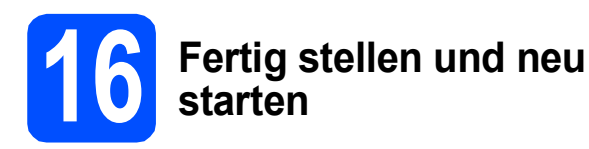

a Klicken Sie auf **Fertig stellen**, um den Computer neu zu starten. Nach dem Neustart müssen Sie sich mit Administratorrechten anmelden.

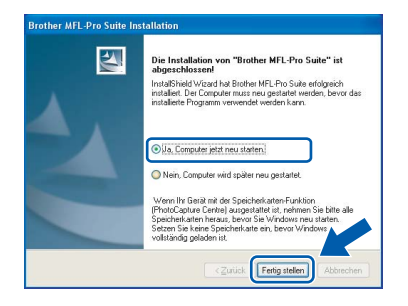

#### **Hinweis**

*Falls während der Software-Installation eine Fehlermeldung erscheint, starten Sie die Installationsprüfung unter Start/Alle Programme/Brother /DCP-XXXX (DCP-XXXX steht für den Namen Ihres Modells).*

**b** Wählen Sie im Fenster Nach Firmware-**Updates suchen** die gewünschte Einstellung für Firmware-Updates und klicken Sie auf **OK**. Wenn Sie in Sc[h](#page-10-0)ritt h den Status Monitor deaktiviert haben, wird das Fenster nicht angezeigt.

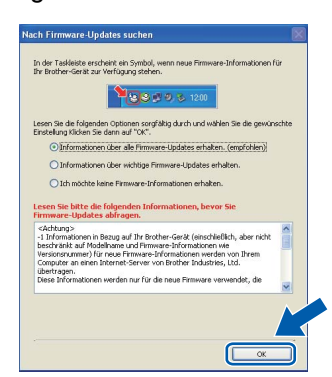

#### **Hinweis**

*Für Firmware-Updates ist ein Internetzugang erforderlich.*

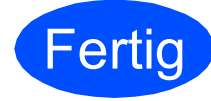

**Fertig Die Installation ist nun abgeschlossen.**

#### **Hinweis**

*Druckertreiber für XML Paper Specification Der Druckertreiber für XML Paper Specification ist der am besten geeignete Treiber, um aus Anwendungen zu drucken, die das Dokumentenformat XML Paper Specification verwenden. Sie können den neuesten Treiber vom Brother Solutions Center (<http://solutions.brother.com/>) herunterladen.*

**USB**

## <span id="page-13-0"></span>**Für Benutzer des USB-Anschlusses (für Mac OS X 10.3.9 oder höher)**

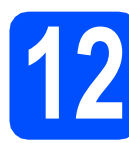

## **12 Vor der Installation**

**a** Vergewissern Sie sich, dass der Netzstecker des Gerätes angeschlossen ist und dass Ihr Macintosh eingeschaltet ist. Sie müssen sich mit Administratorrechten anmelden.

#### **WICHTIG**

**Vergewissern Sie sich, dass am Gerät kein USB-Stick angeschlossen ist.**

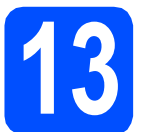

## **13 Schließen Sie das USB-Kabel an**

#### **WICHTIG**

- **Schließen Sie das Gerät NICHT am USB-Anschluss einer Tastatur oder an einem passiven USB-Hub an.**
- **Schließen Sie das Gerät direkt am Macintosh an.**
- **a** Ziehen Sie den Aufkleber vom USB-Anschluss ab.

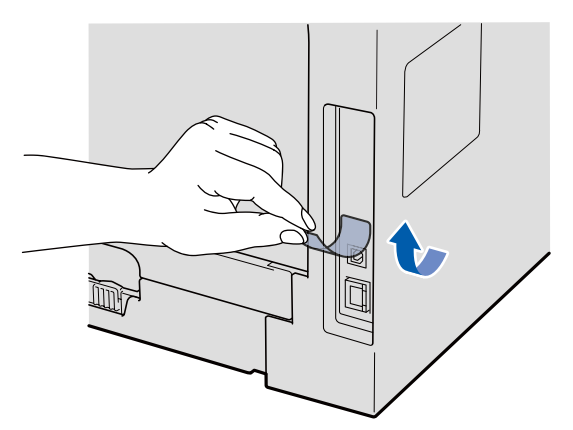

**b** Schließen Sie das USB-Kabel am USB-

Anschluss des Gerätes <a>[<a>|<a>[<a>|<a>|</a>an. Schließen Sie dann das Kabel am Computer an.

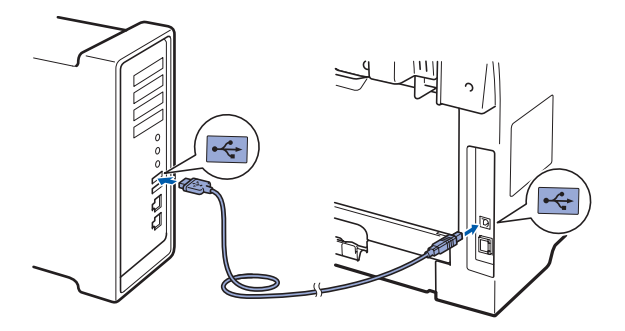

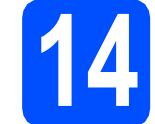

## **14 Installieren Sie die MFL-Pro Suite**

- 
- **a** Legen Sie die mitgelieferte CD-ROM in das CD-ROM-Laufwerk ein.

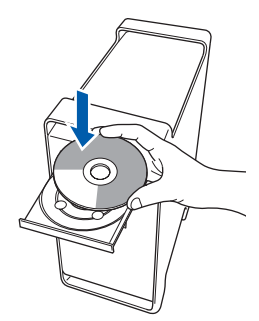

**b** Doppelklicken Sie auf das Symbol **Start Here OSX**, um mit der Installation zu beginnen.

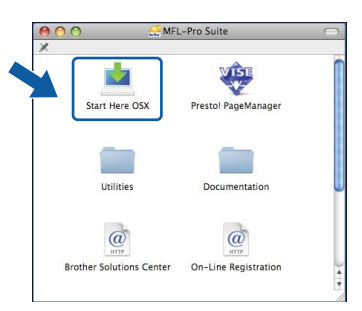

Bitte warten Sie, das Installieren der Software dauert einige Sekunden. Nach der Installation klicken Sie auf **Neustart**, um die Installation abzuschließen.

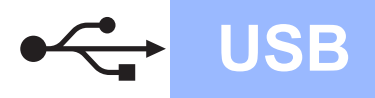

# USB **Macintosh**

#### **Hinweis**

*Wenn Sie den PS-Treiber (den BR-Script-Druckertreiber von Brother) installieren möchten, lesen Sie dazu das* Software-Handbuch *auf der CD-ROM.*

C Die Brother-Software sucht nach dem Brother-Gerät. Währenddessen wird das folgende Fenster angezeigt:

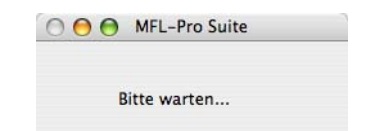

**d** Wählen Sie das Gerät in der Liste aus und klicken Sie anschließend auf **OK**.

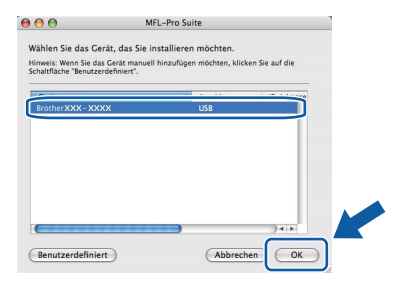

e Wenn dieses Fenster erscheint, klicken Sie auf **OK**.

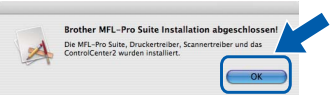

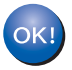

- **Die Installation der MFL-Pro Suite ist nun abgeschlossen.**
- **Gehen Sie zu Schritt** 15 **[auf Seite 15](#page-14-0).**

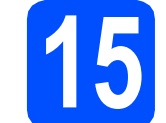

# <span id="page-14-0"></span>**15 Installieren Sie den Presto! PageManager**

Wenn Presto! PageManager installiert ist, steht die Texterkennungsfunktion im Brother ControlCenter2 zur Verfügung. Sie können mit dem Presto! PageManager auch Fotos und Dokumente einfach einscannen und verwalten.

a Doppelklicken Sie auf **Presto! PageManager** und folgen Sie den Anweisungen auf dem Bildschirm.

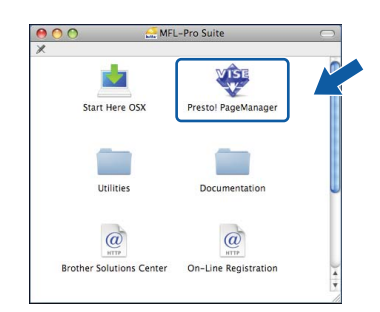

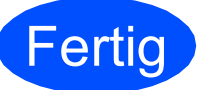

#### **Fertig** Die Installation ist nun **abgeschlossen.**

## **Hinweise zur sicheren Verwendung des Gerätes**

Bewahren Sie diese Hinweise zum Nachschlagen sorgfältig auf und lesen Sie diese Hinweise, bevor Sie Wartungs- und Reinigungsarbeiten am Gerät vornehmen.

## **WARNUNG**

Im Inneren des Gerätes befinden sich unter hoher Spannung stehende Elektroden. Um Stromschlag zu vermeiden, sollten Sie daher den Netzstecker aus der Steckdose ziehen, bevor Sie das Gerät reinigen.

(Für Deutschland und Österreich)

֍

(Für die Schweiz)

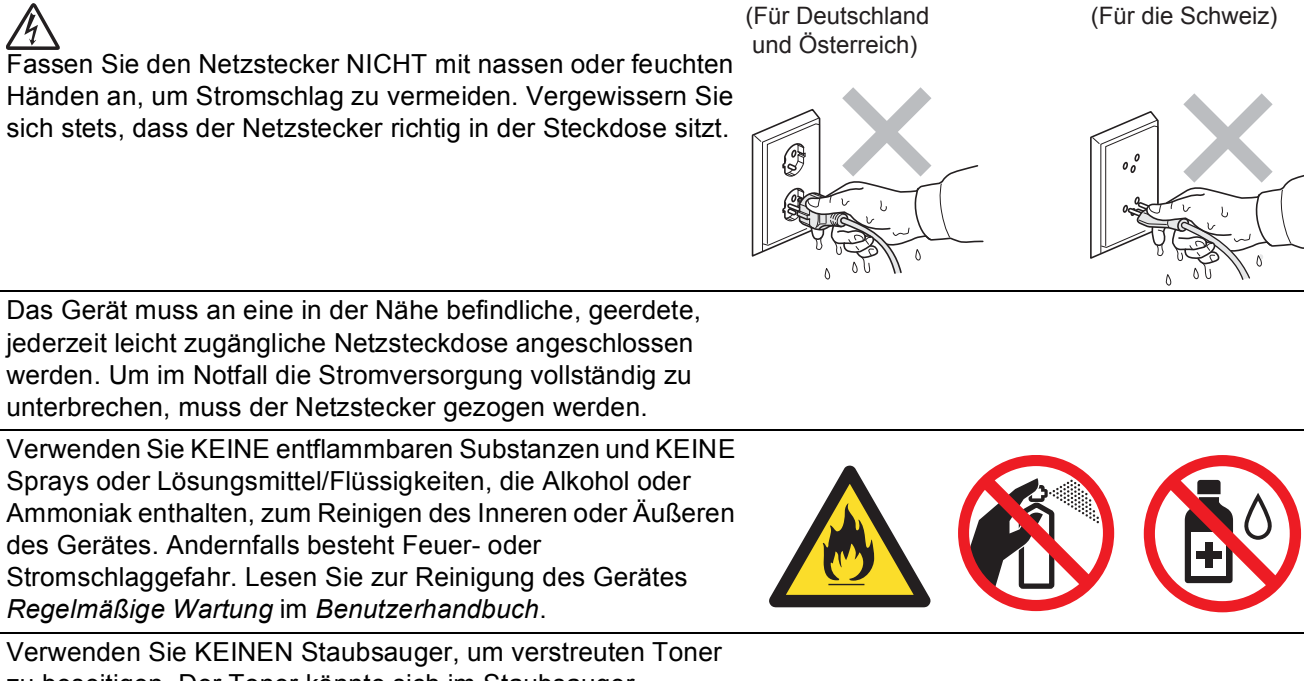

Das Gerät muss an eine in der Nähe befindliche, geerdete, jederzeit leicht zugängliche Netzsteckdose angeschlossen werden. Um im Notfall die Stromversorgung vollständig zu

Verwenden Sie KEINE entflammbaren Substanzen und KEINE Sprays oder Lösungsmittel/Flüssigkeiten, die Alkohol oder Ammoniak enthalten, zum Reinigen des Inneren oder Äußeren des Gerätes. Andernfalls besteht Feuer- oder Stromschlaggefahr. Lesen Sie zur Reinigung des Gerätes *Regelmäßige Wartung* im *Benutzerhandbuch*.

zu beseitigen. Der Toner könnte sich im Staubsauger entzünden und dadurch ein Feuer verursachen. Wischen Sie Tonerstaub nur mit einem trockenen, fusselfreien, weichen Tuch vorsichtig ab und entsorgen Sie das Tuch entsprechend den örtlichen Bestimmungen.

## **CAUTION VORSICHT**

Direkt nach dem Betrieb des Gerätes sind Teile im Innern sehr heiß. Deshalb sollten Sie nach dem Öffnen der vorderen oder der hinteren Abdeckung die in den Abbildungen grau schattierten Teile NICHT berühren.

Um Verletzungen zu vermeiden, legen Sie die Hand nicht unter die geöffnete Vorlagenglas-Abdeckung oder den geöffneten Gehäusedeckel wie in den Abbildungen gezeigt.

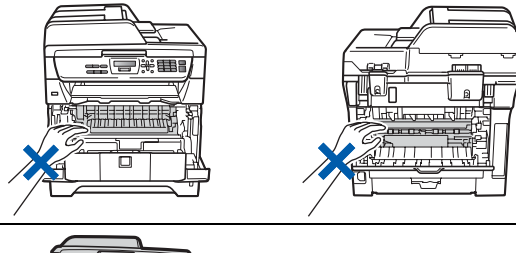

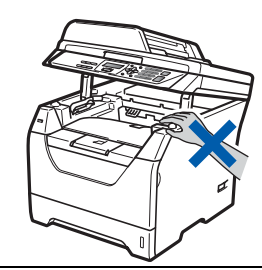

Um Verletzungen zu vermeiden, achten Sie darauf, den in der Abbildung gezeigten Bereich NICHT zu berühren.

#### **WICHTIG**

**An der Fixiereinheit befindet sich ein Warnaufkleber. Bitte entfernen oder beschädigen Sie diesen Aufkleber NICHT.**

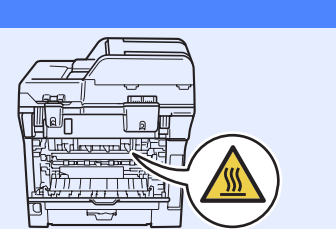

# **Zusätzliche Information**

## **Bestimmungen**

#### **EG-Konformitätserklärung**

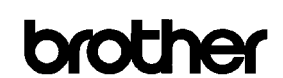

#### **EC Declaration of Conformity**

#### Manufacturer

Brother Industries Ltd.,<br>Brother Industries Ltd.,<br>15-1, Naeshiro-cho, Mizuho-ku, Nagoya 467-8561, Japan

#### Plant

Brother Technology (Shenzhen) Ltd., NO6 Gold Garden Ind. Nanling Buji, Longgang, Shenzhen, China

Herewith declare that:

Products description : Laser Printer : DCP-8070D Product Name

is in conformity with provisions of the Directives applied : Low Voltage Directive 2006/95/EC and the Electromagnetic Compatibility Directive 2004/108/EC.

Standards applied:

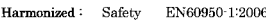

EN55022:2006 Class B **EMC** EN55024:1998 + A1:2001 + A2:2003<br>EN61000-3-2:2006 EN61000-3-3:1995 + A1:2001 +A2:2005

#### Year in which CE marking was first affixed  $\colon\! 2008$

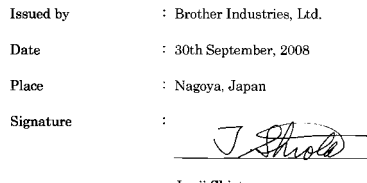

Junji Shiota .<br>General Manager Quality Management Dept

#### **EG-Konformitätserklärung**

Hersteller

Brother Industries Ltd., 15-1, Naeshiro-cho, Mizuho-ku, Nagoya 467-8561, Japan

#### Werk

Brother Technology (Shenzhen) Ltd., NO6 Gold Garden Ind. Nanling Buji, Longgang, Shenzhen, China

bestätigen, dass:

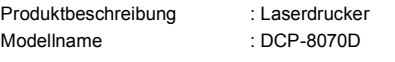

mit den Bestimmungen der folgenden Richtlinien übereinstimmt: Niederspannungsrichtlinie 2006/95/EG und Elektromagnetische Kompatibilitätsrichtlinie 2004/108/EG.

Erfüllte Normen:

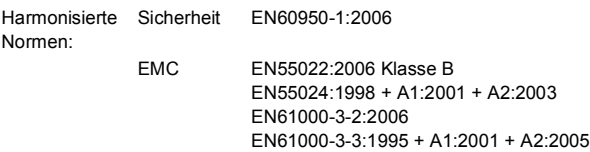

Jahr, in dem die CE-Markierung zuerst angebracht wurde: 2008

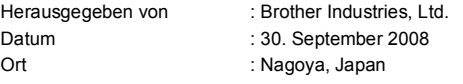

#### **Spezifikation nach IEC60825-1+A2: 2001**

Das Gerät ist ein Laserprodukt der Klasse 1 gemäß der Spezifikationen IEC60825-1+A2: 2001. In Ländern, in denen es erforderlich ist, ist der unten gezeigte Aufkleber am Gerät befestigt.

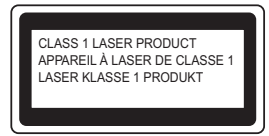

Das Gerät ist mit einer Laserdiode der Klasse 3B ausgestattet, die in der Scannereinheit unsichtbare Laserstrahlen ausgibt. Daher darf die Scannereinheit unter keinen Umständen geöffnet werden.

#### **Interne Laserstrahlung**

Wellenlänge: 770 - 810 nm Ausgabe: max. 5 mW Laserklasse: Klasse 3B

### **WARNUNG**

**Einstellungen, Eingriffe und Verwendungsweisen, die nicht in diesem Handbuch beschrieben sind, können zum Austreten von gefährlichen Laserstrahlen führen.**

#### **Gerät vom Stromnetz trennen**

Das Gerät muss an eine geerdete, jederzeit leicht zugängliche Netzsteckdose angeschlossen werden. Um im Notfall die Stromversorgung vollständig zu unterbrechen, muss der Netzstecker gezogen werden.

#### **Funkentstörung**

Dieses Produkt entspricht den Richtlinien EN55022 (CISPR-Publikation 22)/Klasse B.

#### **EU-Richtlinien 2002/96/EG und EN50419**

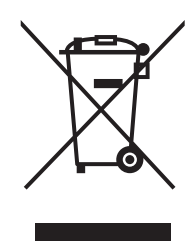

Nur innerhalb der EU

Dieses Produkt trägt das Recycling-Symbol gemäß der EU-Richtlinie 2002/96/EC. Das bedeutet, dass das Gerät am Ende der Nutzungszeit bei einer kommunalen Sammelstelle zum recyceln abgegeben werden muss. (kostenlos). Eine Entsorgung über den Haus-/Restmüll ist nicht gestattet. Dies ist ein aktiver Beitrag zum Umweltschutz. (Nur innerhalb der EU)

#### **EU-Richtlinie 2006/66/EG - Entfernen oder Ersetzen des Akkus**

Dieses Gerät hat einen eingebauten Akku, der während der gesamten Nutzungszeit des Gerätes nicht ersetzt werden muss. Er ist nicht vom Benutzer austauschbar. Am Ende der Nutzungszeit des Gerätes sollte der Akku im Rahmen des Recyclingprozesses entfernt und vom Wiederverwerter die entsprechenden Maßnahmen getroffen werden.

#### **Gebrauchte Batterien (Nur für die Schweiz)**

Nach Gebrauch der Verkaufsstelle zurückgeben. Rapportez au point de vente après utilisation. Consegnare le vostre vecchie batterie ad uno dei punti vendita.

#### **Internationale ENERGY STAR®-Konformität**

Das Internationale ENERGY STAR®-Programm hat die Aufgabe, die Herstellung und Verbreitung energiesparender Bürogeräte zu fördern.

Als Partner des ENERGY STAR®-Programms bestätigt Brother Industries, Ltd., dass dieses Produkt den ENERGY STAR®-Richtlinien für Energiesparen entspricht.

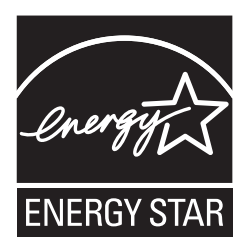

# **Verbrauchsmaterial / Zubehör**

## **Zubehör**

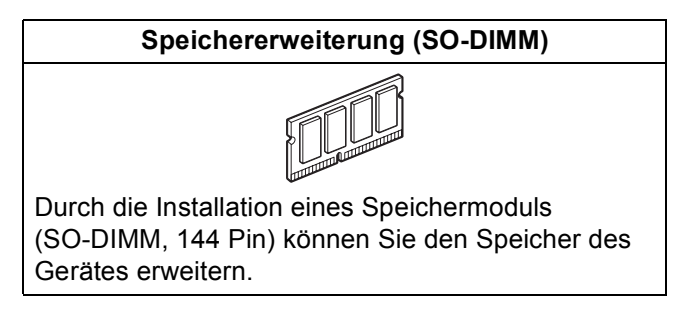

Mehr Informationen zu den kompatiblen SO-DIMM-Speichern finden Sie im *Benutzerhandbuch* oder unter <http://solutions.brother.com/>.

## **Verbrauchsmaterialien**

Wenn Verbrauchsmaterialien ersetzt werden müssen, erscheint im Display eine entsprechende Meldung. Weitere Informationen zu den Verbrauchsmaterialien erhalten Sie unter<http://www.brother.com/original/>oder bei Ihrem Brother-Händler.

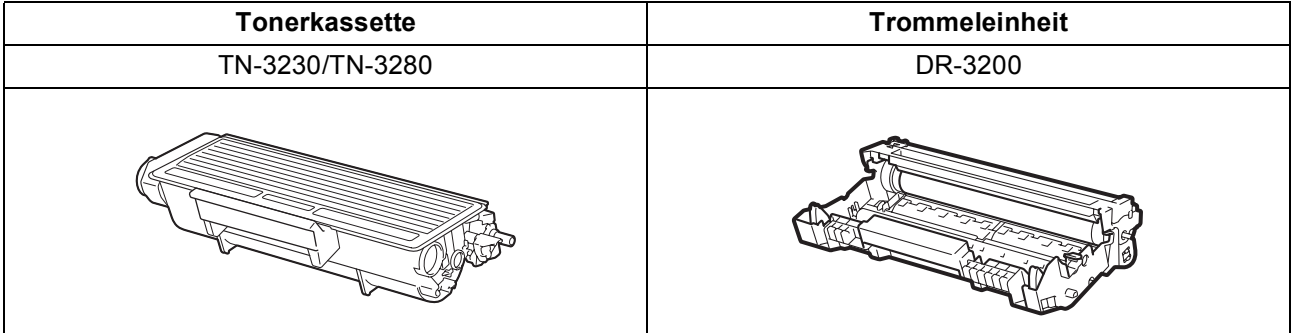

#### **Warenzeichen**

Das Brother-Logo ist ein eingetragenes Warenzeichen von Brother Industries, Ltd.

Brother ist ein eingetragenes Warenzeichen von Brother Industries, Ltd.

Multi-Function Link ist ein eingetragenes Warenzeichen der Brother International Corporation.

Windows Vista ist entweder ein eingetragenes Warenzeichen oder ein Warenzeichen der Microsoft Corporation in den USA und anderen Ländern.

Microsoft, Windows, Windows Server und Internet Explorer sind eingetragene Warenzeichen der Microsoft Corporation in den USA und/oder anderen Ländern.

Apple, Macintosh, Safari und TrueType sind Warenzeichen der Apple Inc., die in den USA und anderen Ländern registriert sind.

Nuance, das Nuance-Logo, PaperPort und ScanSoft sind Warenzeichen bzw. eingetragene Warenzeichen der Nuance Communications, Inc. bzw. angeschlossener Gesellschaften in den USA und/oder anderen Ländern.

Alle Firmen, deren Programmnamen in diesem Handbuch erwähnt sind, haben spezielle Lizenzvereinbarungen für die zu ihrem Eigentum gehörenden Programme.

#### **Alle anderen Warenzeichen sind Eigentum der entsprechenden Firmen.**

#### **Hinweis zur Erstellung und Veröffentlichung dieser Anleitung**

Dieses Handbuch wurde unter der Aufsicht von Brother Industries Ltd. erstellt und veröffentlicht. Es enthält die neuesten technischen Angaben und Produktinformationen.

Der Inhalt dieses Handbuches und die technischen Daten dieses Produktes können ohne vorherige Ankündigung geändert werden. Die Firma Brother behält sich das Recht vor, Änderungen bzgl. der technischen Daten und der hierin enthaltenen Materialien ohne vorherige Ankündigung vorzunehmen. Brother übernimmt keine Haftung bei offensichtlichen Druck- und Satzfehlern.

#### **Copyright und Lizenz**

©2009 Brother Industries, Ltd.

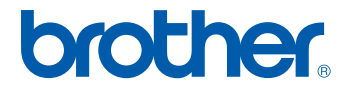